# <span id="page-0-3"></span>**View Options**

- [Overview](#page-0-0)
- [View Options](#page-0-1)
- [Performance](#page-0-2)
- [View Security](#page-1-0)
	- [Assigning Security](#page-1-1)

#### <span id="page-0-0"></span>**Overview**

[top](#page-0-3)

Once you are editing a view you will be able to edit a number of options within the view.

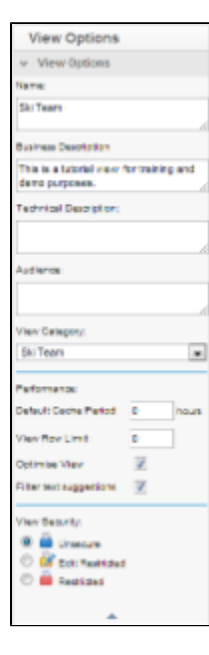

# <span id="page-0-1"></span>View Options

[top](#page-0-3)

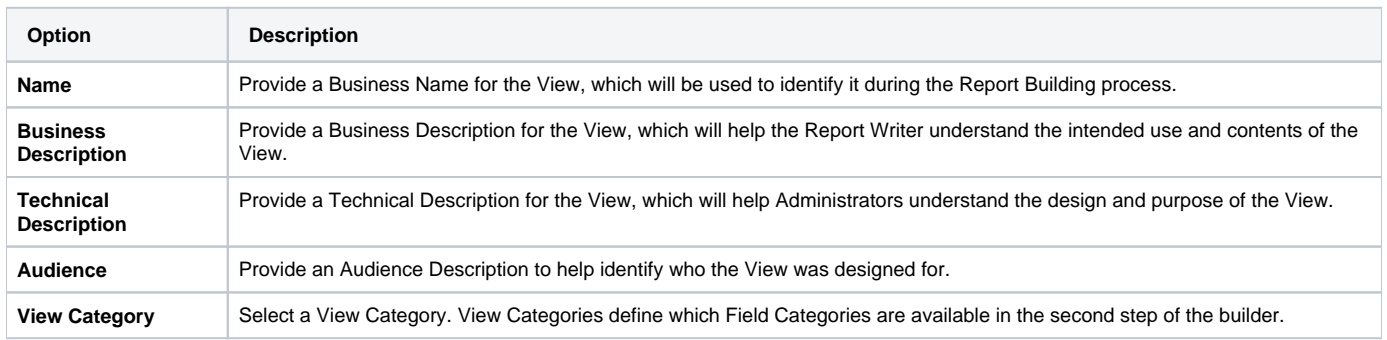

## <span id="page-0-2"></span>Performance

#### [top](#page-0-3)

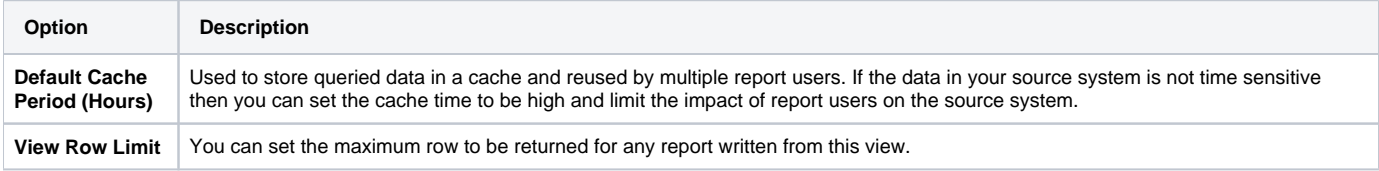

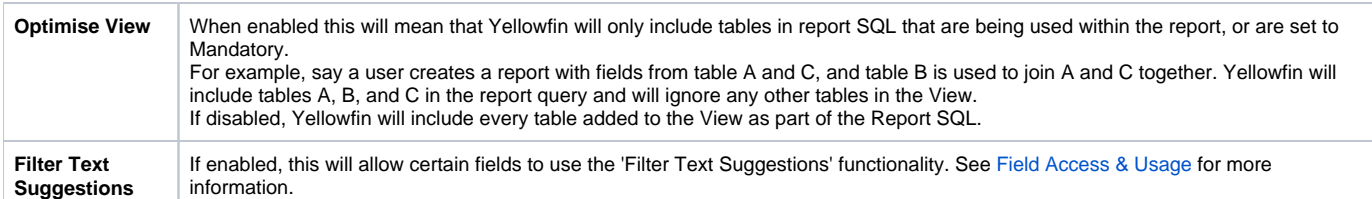

### <span id="page-1-0"></span>View Security

[top](#page-0-3)

I.

Security on the view is used to set who has access to the view through the Report Builder, i.e. who can create/see reports based on the view. The three options available are:

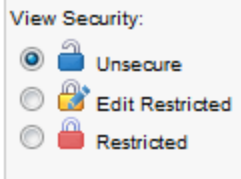

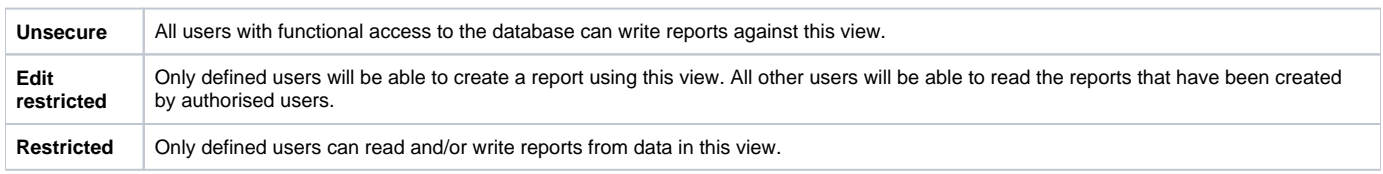

**Note:** these options do not control who can edit the view itself, they only control the Report Builder access to the view.

#### <span id="page-1-1"></span>**Assigning Security**

- 1. Once you have selected the 'secure' option from the view option the security management step will be displayed.
- 2. You will need to search for which users or groups require access. Click the search link and select the user or group required.

This view has restricted columns. Only the users listed below will have access to these columns.

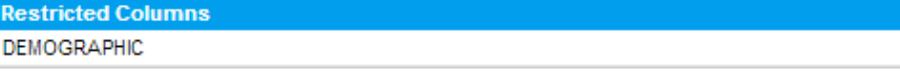

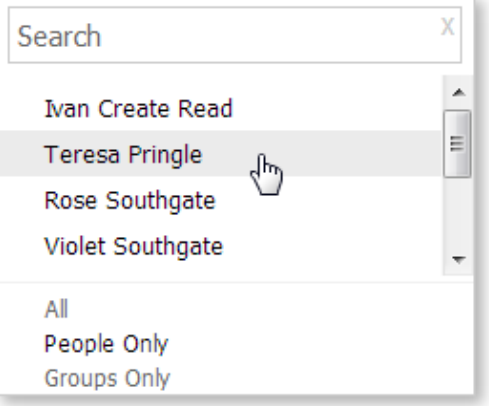

3. Select the appropriate access level.

4. Click the add button to add them to the access list. You can add as many users or groups as users to the list as appropriate.

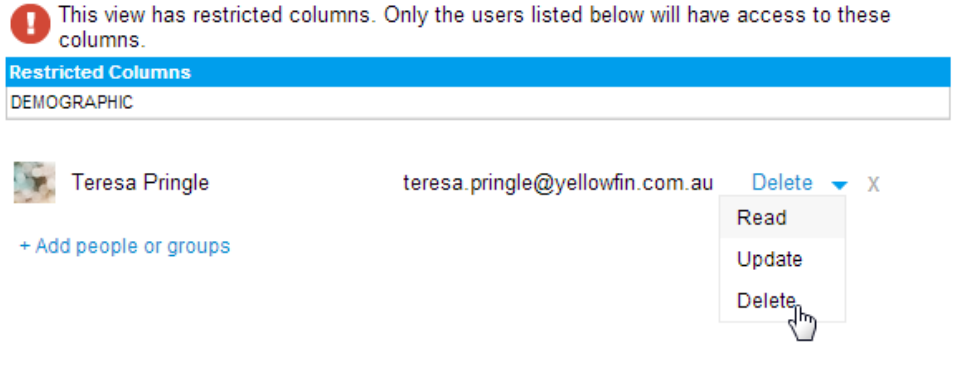